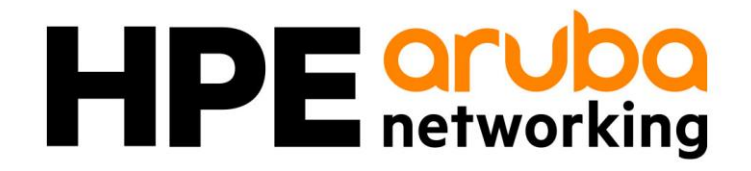

# Common Criteria

# Administrator Guidance

Target of Evaluation: Aruba 4100, 6000, 8000, 9000, and 10000 Switch Series

Version 2.4

November 28, 2023

# **Table of Contents**

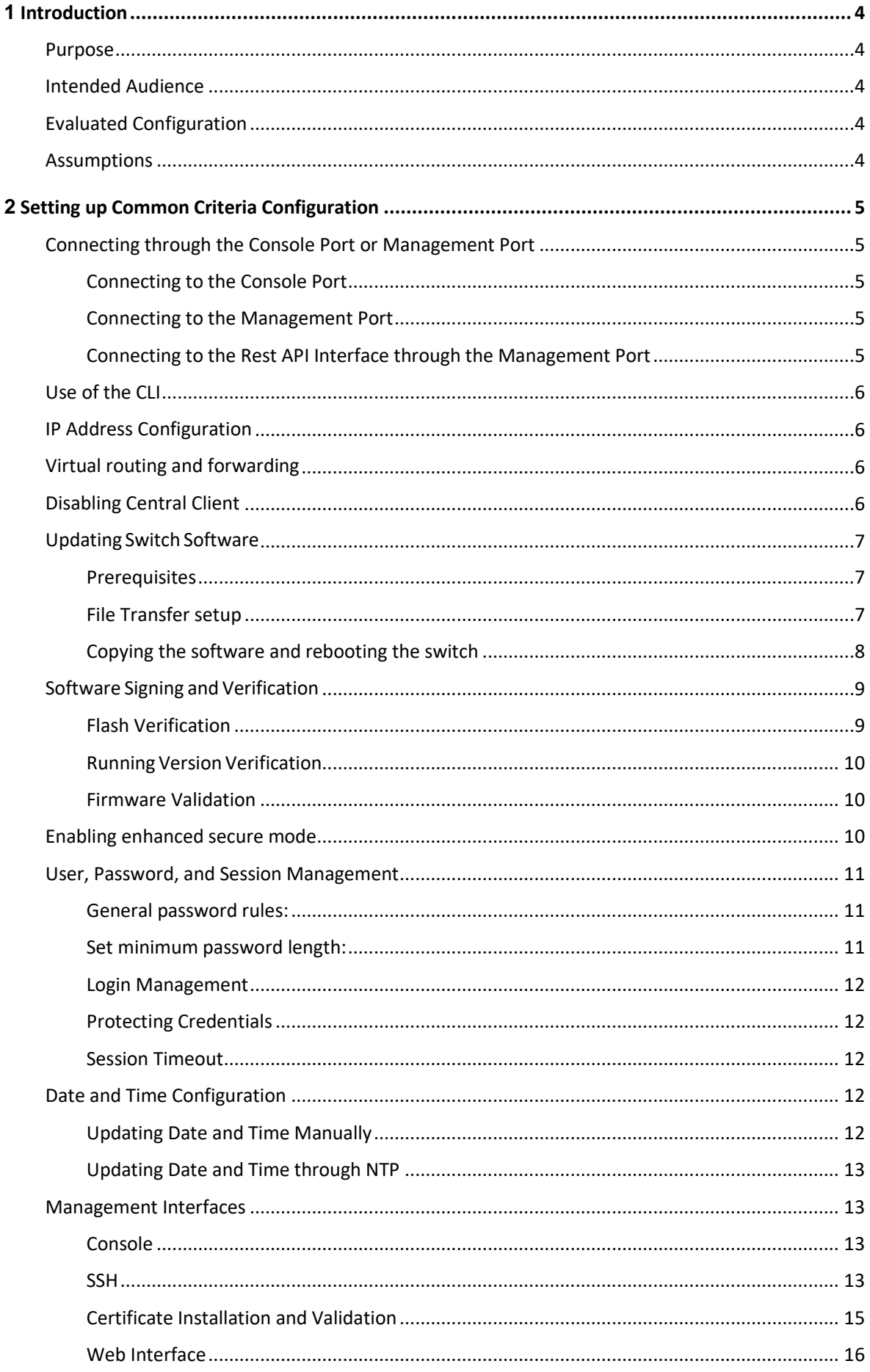

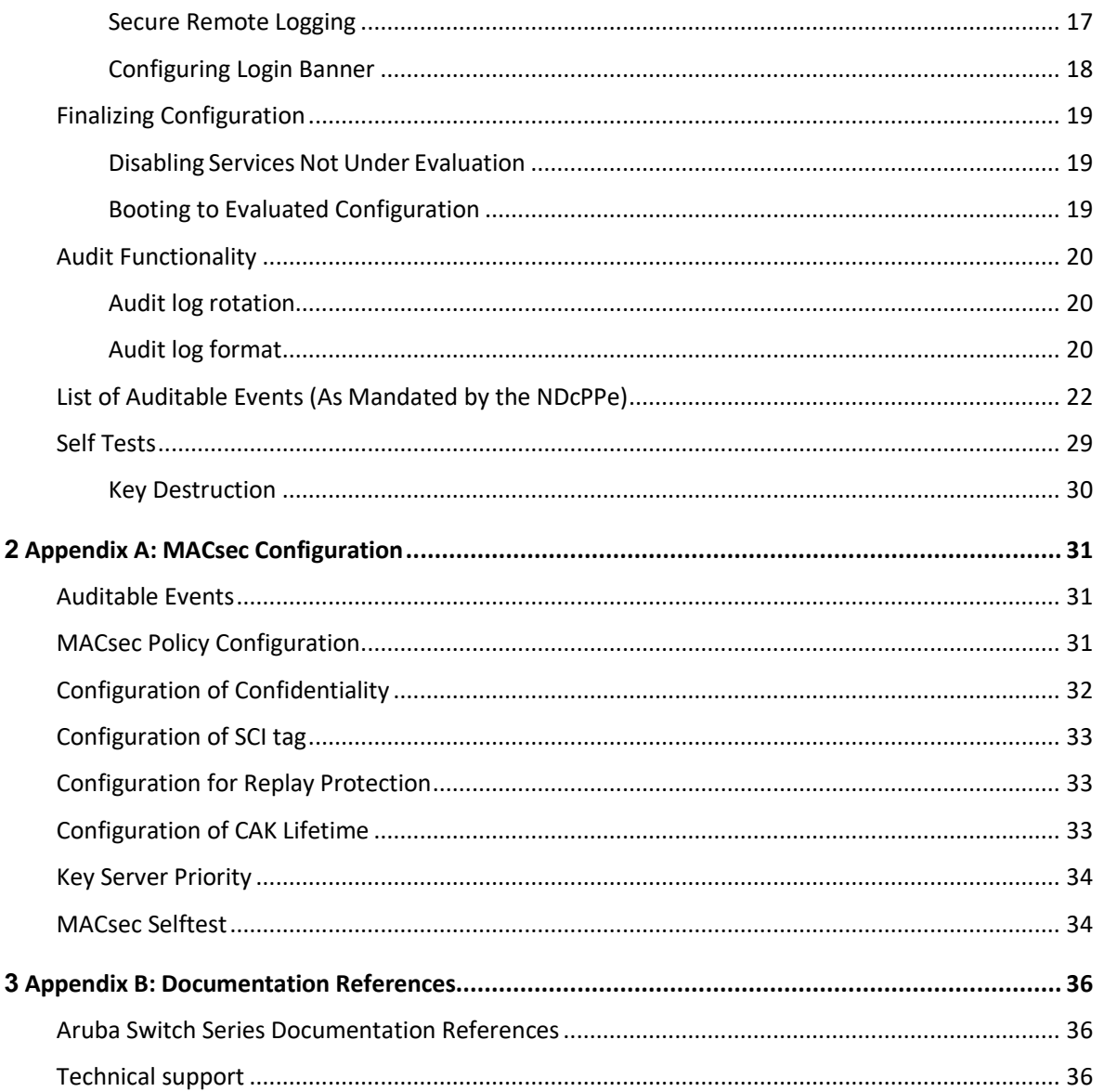

# **TABLE OF TABLES and FIGURES**

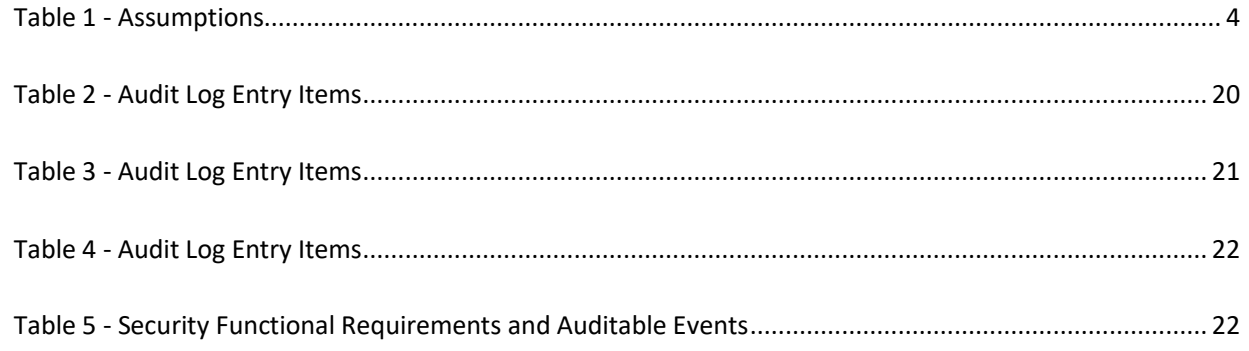

# <span id="page-3-0"></span>**1** Introduction

# <span id="page-3-1"></span>Purpose

This document serves as a supplement to the official Aruba User Documentation, consolidating configuration information specific to the Common Criteria Protection Profile requirements. This guide provides the information an administrator would need to set up and administer the Aruba Switch Series network appliances in compliance with the Common Criteria evaluated configuration. Follow this guide in its entirety to ensure that the settings of each parameter meet the specific configuration that was evaluated and certified as secure by the Common Criteria certification

# <span id="page-3-2"></span>Intended Audience

This information is intended for use by administrators who are responsible for investigating and managing network security for their organization. To use this guide, you must have knowledge of your organization's network infrastructure and networking technologies.

# <span id="page-3-3"></span>Evaluated Configuration

This document covers the Aruba 4100, 6000, 8000, 9000, and 10000 Switch Series running version 10.11, which was evaluated the NDcPP requirements. The evaluation of the Aruba 4100, 6000, 8000, 9000, and 10000 Switch Series covered specific items such as auditing, identification and authentication, and remote management using SSH.

While the physical form factor of each appliance in the Aruba Campus Switch Series may vary, the underlying hardware and software share similar architecture. The software utilizes a common code base of a modular nature with only the modules applicable for the specific hardware loaded.

# <span id="page-3-4"></span>Assumptions

There are specific conditions that are assumed to exist in the HPE Switches for Operational Environment. The following table lists assumptions about the Operational Environment.

#### <span id="page-3-5"></span>**TABLE 1 - ASSUMPTIONS**

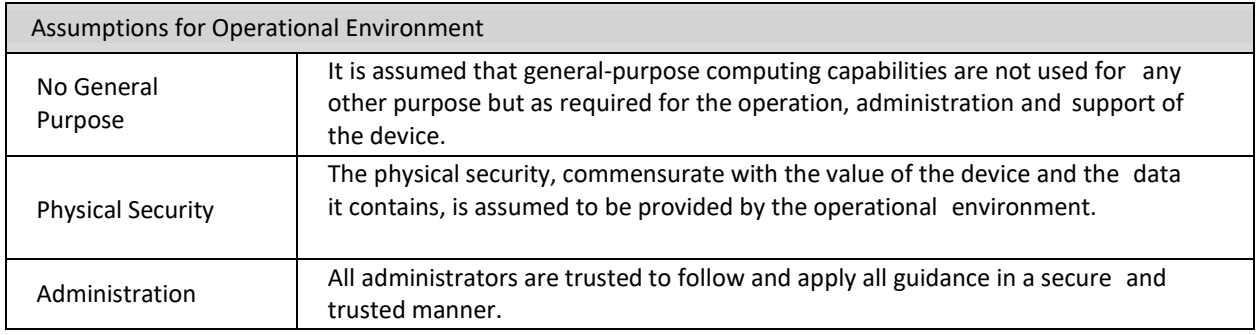

# <span id="page-4-0"></span>**2** Setting up Common Criteria Configuration

In the factory default configuration, the switch has no IP (Internet Protocol) address or subnet mask, and no password set. This section will describe the steps required to configure the switch in accordance with the security objectives in the Security Target, including:

- IP address configuration
- User and password management
- Date and time configuration
- Cryptographic functionality

# <span id="page-4-1"></span>Connecting through the Console Port or Management Port

### <span id="page-4-2"></span>Connecting to the Console Port

Procedure:

- 1. Connect the console port on the switch to the serial port on the management station using a console cable.
- 2. Start the terminal emulation software on the computer and configure a new serial session with the following settings:
	- Speed: 115200 bps
	- Data bits: 8
	- Stop bits: 1
	- Parity: None
	- Flow control: None
- 3. Start the terminal emulation session.
- 4. Press **Enter** once. If the connection is successful, you are prompted to login.

### <span id="page-4-3"></span>Connecting to the Management Port

Procedure:

- 1. Use an Ethernet cable to connect the management port to your network. By default, the management port is set to operate as a DHCP client. Retrieve the IP address assigned to the port from your DHCP server.
- 2. Use an Ethernet cable to connect your computer to the same network.
- 3. Start your SSH client software or HTTPS browser and configure a new session using the address assigned to the management port.
- 4. Start the session. If the connection is successful, you are prompted to login.

### <span id="page-4-4"></span>Connecting to the Rest API Interface through the Management Port

Procedure:

- 1. Use an Ethernet cable to connect the management port to your network. By default, the management port is set to operate as a DHCP client. Retrieve the IP address assigned to the port from your DHCP server.
- 2. Use an Ethernet cable to connect your computer to the same network.
- 3. Login to the TOE through the REST API interface by submitting a POST operation to https://<IP address>/rest/v10.04/login

Username and Password must also be provided with this POST action. Preferably these values are provided as protected data in the TLS exchange (i.e., using the –F argument of CURL). They can also be provided as part of the URL query string. However, submitting passwords as a query string has the potential to exposes the passwords. Thus, submitting these variables and values as protected data in the TLS exchange is recommended.

A RestAPI session can be terminated using the following RestAPI POST operation:

https://<IP address>/rest/v10.04/logout

# <span id="page-5-0"></span>Use of the CLI

When configuring the switch through the CLI, the operator must be working with Administrator role privileges. A CLI prompt with Administrator role privileges will have a "#"at the end, as in the following example:

switch#

Additionally, the operator must be in the Configuration context before issuing CLI configuration commands. A CLI prompt with Administrator role privileges in Configuration context will have a  $(\text{config})$ # at the end, as in the following example:

switch(config)#

Before configuring the switch via the CLI, the operator must issue the following command to enter the Configuration context:

switch# configure

To exit the Configuration context, enter the exit command.

#### **Example:**

```
switch(config-vlan-100)# exit
switch(config)#
```
# <span id="page-5-1"></span>IP Address Configuration

By default, the switch is configured to automatically receive IP addressing from a DHCP server that has been configured correctly with information to support the switch. In the evaluated configuration, the switch should be restricted to communicating from a static IP address on a known, isolated port. This section will walk through the following configurations.

# <span id="page-5-2"></span>Virtual routing and forwarding

The term "vrf" (Virtual Routing and Forwarding) is used throughout this configuration guide. A VRF is a virtual instance of the routing stack and a way to segment the switch into multiple segments. This guide provides instructions on how to setup the switch over the out of band management (OOBM) interface which is denoted by the term "mgmt".

# <span id="page-5-3"></span>Disabling Central Client

With Aruba Central out-of-scope of the evaluated configuration, the Aruba Central client on the switches should be disabled with the following commands:

```
switch# configure
switch(config)# aruba-central
switch(config-aruba-central)# disable
```
# <span id="page-6-0"></span>Updating Switch Software

Prior to beginning evaluation, the operator must download the validated firmware image from HPE and load it onto the switch using the update methods either using SFTP or USB listed in the following section. Please visit the CCEVS Product Compliant List [\(https://www.niap-ccevs.org/Product/\)](https://www.niap-ccevs.org/Product/) for the validated version of the product software to use.

To avoid damage to your equipment, do not interrupt power to the switch during a software update. HPE does not recommend performing any configuration changes until all upgrades are completed.

### <span id="page-6-1"></span>**Prerequisites**

Prior to updating the switch, make sure the management port is connected and configured to use a static IP address.

#### Setup Management Port with a Static IP address

Procedure:

1. Enter the interface mgmt command.

switch(config)# interface mgmt

2. Enter the ip command.

switch(config)# ip static <ip\_address> <subnet\_mask>

3. Enter the no shutdown command.

switch(config-if-mgmt)# no shutdown

4. Exit the interface mgmt context.

switch(config-if-mgmt)# exit

#### <span id="page-6-2"></span>File Transfer setup

For some situations you may want to use a secure method to issue commands or copy files to the switch. SFTP can provide a secure alternative to TFTP for transferring information that may be sensitive (like switch configuration files) to and from the switch.

#### SFTP

Before using SFTP to transfer the software to the switch, make sure:

- A software version for the switch has been stored on a computer accessible to the switch via management port. (The software file is typically available from the Switch Networking website at [http://www.hpe.com/networking/support.](http://www.hpe.com/networking/support))
- The switch is properly connected to your network via the management port and has already been configured with a compatible IP address and subnet mask.
- The computer containing the software image is accessible to the switch via IP. Before you proceed, complete the following:
	- o Obtain the IP address of the computer on which the software file has been stored.
	- Determine the name of the software file stored on the computer for the switch (for example, ArubaOS-CX 8320 10 03 0001.swi.)

#### USB

Before using USB to transfer software to the switch, make sure to:

- The USB flash drive must be formatted with a FAT file system.
- Store a software version on a USB flash drive.
- Insert the USB device into the switch's USB port.
- Determine the name of the software file stored on the USB flash drive.

#### Enable USB on the switch:

```
switch(config)# usb
switch(config)# usb mount
switch(config)# show usb
Enabled: Yes
Mounted: Yes
```
#### <span id="page-7-0"></span>Copying the software and rebooting the switch

#### Procedure:

- 1. Copy the software to the secondary flash on the switch using copy command.
	- For SFTP:

switch# copy sftp://user@10.0.9.50/ArubaOS-CX\_8320\_10.02.0020.swi secondary vrf mgmt

• For USB:

switch# copy usb:/ ArubaOS-CX\_8320\_10.02.0020.swi secondary

- 2. Select [**y**] to continue when prompted for the secondary image to be deleted.
- 3. When the switch finishes downloading the software file, it displays this progress message:

```
Verifying and writing system firmware...
Success
```
In the event that the software validation fails, the command line will output:

Verifying and writing system firmware... Verification failed.

4. When the installation finishes, confirm the version and the file saved to disk are what was transferred.

5. You must reboot the switch to implement the newly downloaded software image using the boot system command.

switch# boot system secondary

6. Upon successful reboot, execute the show version command and verify the correct firmware revision.

switch# show version

If using a USB, remove the USB drive, as it is no longer needed.

switch# usb unmount

### <span id="page-8-0"></span>Software Signing and Verification

Aruba has implemented digital signature validation for software versions compatible with the Switch Series. Digitally signed software ensures that the software originated from Aruba and has not been altered. The operator will execute the following steps to verify that the software under test has been correctly installed on the switch.

#### <span id="page-8-1"></span>Flash Verification

Issue the following command to verify the software version installed to secondary flash:

switch# show images

Displays version information for software images installed to primary and secondary flash

The switch will display a listing of software images in primary and secondary flash, similar to the following:

---------------------------------------------------------------------------

```
ArubaOS-CX Primary Image
---------------------------------------------------------------------------
Version : TL.10.02.0011D 
Size : 351 MB 
Date : 2019-02-05 04:13:50 PST 
SHA-256 : 1932d9446dff46d062d540c189a5f08e064c5b740d3d13bfb76f1dee56cf5185 
   ---------------------------------------------------------------------------
ArubaOS-CX Secondary Image
---------------------------------------------------------------------------
Version : TL.10.02.0020M 
Size : 351 MB 
Date : 2019-02-20 23:54:30 PST 
SHA-256 : 07a9015d6c107a44efa27bc7dc9307f6420b2a2bdbf4c73bd2861a429fb17a4e 
Default Image : secondary
```

```
-Management Module 1/1 (Active)
------------------------------------------------------
Active Image : secondary
Service OS Version : TL.01.03.0007-internal 
BIOS Version : TL-01-0013
```
Verify that the version number for the **Secondary Image** matches the version installed.

#### <span id="page-9-0"></span>Running Version Verification

Issue the following command to verify the version of the software currently running on the switch:

```
switch# show version
```
Confirm that the version displayed matches the version installed, as indicated by the show images command.

#### <span id="page-9-1"></span>Firmware Validation

All Aruba switch firmware is signed by HPE at the time the firmware is created. The firmware signature is verified at the time of download and also verified at every boot. The public keys used to verify the firmware is stored within the bootloader and firmware.

## <span id="page-9-2"></span>Enabling enhanced secure mode

To satisfy the evaluated configuration, the switch must be placed into Enhanced secure mode.

Procedure:

1. Reboot the switch into ServiceOS

```
switch# boot system serviceos
```
**Note:** On the Aruba 8400 and 6400 switch with two MMs, boot both MMs to ServiceOS first, and then execute the steps on each MM.

2. At the switch login prompt, login as admin user account

```
ServiceOS login: admin
SVOS>
```
3. Set the password for the admin using the rules listed below in the User, Password and Session Management section. By default, the admin user does not have a password set.

> SVOS> password Enter password: \*\*\*\*\*\*\*\*\*\*\*\* Confirm password: \*\*\*\*\*\*\*\*\*\*\*\*

4. Enable secure mode

Enter [**y**] for confirmation

- 5. Wait for reboot and zeroization to complete
- 6. Device will boot automatically

## <span id="page-10-0"></span>User, Password, and Session Management

To view or change configuration settings on the switch, users must log in with a valid account.

Two types of user accounts are supported:

- **Operators**: Operators can view configuration settings, but cannot change them. No operator accounts are created by default.
- **Administrators**: Administrators can view and change configuration settings. A default locally stored administrator account is created with username set to **admin** and no password. You set the administrator account password as part of the initial configuration procedure for the switch.

Once in secure mode, the switch does not offer any management services or access to its management functions, except for displaying a warning banner, without requiring a user to be identified and authenticated.

#### <span id="page-10-1"></span>General password rules:

User names and passwords are case-sensitive. ASCII characters in the range of 33-126 are valid, including:

- A through Z uppercase characters
- a through z lower case characters
- 0 through 9 numeric characters
- Special characters: ! "  $\#\$\& 8 \cdot ( ) * + , -$ . /:; < = > ? @ [\] ^ `{ | } ~
- The password length ranges from 1 to 32 characters.

Below are a set of rules for constructing strong passwords:

- The passwords should be combination of the alphanumeric characters with lower case characters, upper case characters, and special characters.
- Do not use known information about yourself (e.g. pet names, your name, family names or any information available in the public domain).
- Passwords should be significantly different from previous passwords (adding a '1' or "!" to the end of the password is not sufficient).
- Do not include a complete word with your passwords. (Ex: Password!).

#### <span id="page-10-2"></span>Set minimum password length:

By default the minimum password length cannot be empty. The user must set the minimum password.

```
switch(config)# password complexity
switch(config-pwd-cplx)# minimum-length <length>
switch(config-pwd-cplx)# enable
```
Whenever the minimum-password length is set or changed, the admin should ensure that all users change their disqualified passwords.

#### <span id="page-11-0"></span>Login Management

A user reaching the specified number of failed login attempts will be locked out for the specified length of time before being able to try again. By default there is no limit of login attempts and no lockout enforcement. This step must be done to establish the limit and lockout. This feature locks out users with SSH, but does not lock the console session.

```
switch(config)# aaa authentication limit-login-attempts <max-login-attempts>
                 lockout-time <seconds>
```
#### <span id="page-11-1"></span>Protecting Credentials

The user name and password information are saved in encrypted form within the switch**.**

#### <span id="page-11-2"></span>Session Timeout

You can set the session inactivity timeout to a desired value for a local or remote command line interface (CLI) session. The default setting is 30 minutes.

switch(config)# session-timeout <value in minutes>

Issue the following command to terminate the local or remote CLI session:

switch# exit

NOTE: The actual termination may take 5-30 seconds longer than the configured value, administrators should set this value accordingly.

## <span id="page-11-3"></span>Date and Time Configuration

In order to guarantee accurate timestamps in the audit log, the operator must update the date and time on the switch.

#### <span id="page-11-4"></span>Updating Date and Time Manually

Issue the following command to manually set the date and time on the switch:

switch(config)# clock datetime YYYY-MM-DD HH:MM:SS

#### **Example:**

This example sets the date and time to December 12, 2017 at 2:15pm.

switch(config)# clock datetime 2017-12-12 14:15:00

To ensure valid timestamps, the switch must be configured with the proper time zone. Issue the following command to configure the switch for the current time zone:

switch(config)# clock timezone <time-zone>

For the <time-zone> use a name defined in the IANA time zone database. See [https://en.wikipedia.org/wiki/List\\_of\\_tz\\_database\\_time\\_zones.](https://en.wikipedia.org/wiki/List_of_tz_database_time_zones)

#### **Example:**

To configure the switch for Eastern Standard Time (UTC-5:00), issue the following command:

switch(config)# clock timezone EST

For Greenwich Mean Time (UTC+0:00), issue the following command:

switch(config)# clock timezone GMT

#### <span id="page-12-0"></span>Updating Date and Time through NTP

While the use of NTP is supported, it is not claimed nor tested in the evaluated configuration.

### <span id="page-12-1"></span>Management Interfaces

The user can login to the switch using the management interfaces SSH or Console. User should restart the session when the session gets disconnected unintentionally.

#### <span id="page-12-2"></span>Console

In the factory default configuration, the switch has no static IP (Internet Protocol) address and subnet mask, and no passwords. In this state, it can be managed only through a direct console connection. To manage the switch through in-band (networked) access, the switch must be configured with an IP address and subnet mask compatible with the network accessed. Also, configure an Administrators and Operators username and passwords to control access privileges from the console and other management interfaces. To log out from the session, the user should execute the "exit" command.

#### <span id="page-12-3"></span>SSH

In the evaluated configuration, SSH is enabled by default on the 'mgmt' VRF through the OOBM interface. The command "show ssh vrf mgmt" can be used to view the current status of the SSH on 'mgmt' VRF:

```
switch# show ssh server vrf mgmt
SSH server configuration on VRF mgmt: 
    IP Version : IPv4 and IPv6 SSH Version : 2.0
   TCP Port : 22 Grace Timeout (sec) : 60
   Max Auth Attempts : 6 Server status : running
    Ciphers:
    aes128-ctr, aes192-ctr, aes256-ctr
    Host Key Algorithms:
    ecdsa-sha2-nistp256, ecdsa-sha2-nistp384, ecdsa-sha2-nistp521,
    rsa-sha2-256, rsa-sha2-512
    Key Exchange Algorithms:
    ecdh-sha2-nistp256, ecdh-sha2-nistp384, ecdh-sha2-nistp521 
    MACs:
    hmac-sha2-256, hmac-sha2-512
```

```
 Public Key Algorithms:
 rsa-sha2-256, rsa-sha2-512, ecdh-sha2-nistp256, ecdh-sha2-nistp384,
 ecdh-sha2-nistp521
```
#### Command to log out of the SSH session:

switch# exit

#### SSH Rekey

The SSH server will perform a rekey operation for all open SSH sessions at every hour or before 1 GB of data transferred, whichever occurs first. This is performed to address a common security concern that encryption/decryption keys not be used for long periods of time. This limits the amount of data exposed in the unfortunate case where a key is exposed/refactored.

#### SSH host key generation

The SSH host key is used by clients to ensure that the server that they're connecting to hasn't changed. There may be times when a host key needs to be regenerated. This can be performed with the following command:

```
switch(config)# ssh host-key [ecdsa [ecdsa-sha2-nistp256 |
                                      ecdsa-sha2-nistp384 |
                                       ecdsa-sha2-nistp521]]
```
When a host key is generated, it overwrites the current key of the same type. To view a generated host key, the administrator can enter the following command:

Switch# show ssh host-key

Should the Security Administrator wish to clear the SSH host keys used by the switch they must zeroize all keys on the switch (including x.509 certificate private keys) using the following command:

switch(config)# erase all zeroize

#### SSH authorized keys

The switch's SSH server can be configured with a set of SSH public keys which administrators can use for public key authentication. Public keys are associated with local user accounts and can be added with the following:

switch(config)# user <username> authorized-key <authorized key>

SSH public key authentication is enabled by default, but can be disabled with the following command:

switch(config)# no ssh public-key-authentication

SSH authorized keys are not saved to persistent storage until the "write memory" or the running configuration is saved.

#### Disabling Unsupported Algorithms

In order to comply with the evaluated configuration, the switch must restrict remote SSH connections to only use certified algorithms. Issue the following commands to restrict the set of algorithms used:

```
switch(config)# ssh ciphers aes128-ctr, aes256-ctr, aes128-cbc, aes256-cbc
switch(config)# ssh macs hmac-sha2-256, hmac-sha2-512, hmac-sha1
switch(config)# ssh key-exchange-algorithms ecdh-sha2-nistp256, ecdh-sha2-
       nistp384, diffie-hellman-group14-sha1
switch(config)# ssh host-key-algorithms ecdsa-sha2-nistp256, ecdsa-sha2-nistp384,
       ecdsa-sha2-nistp521
switch(config)# ssh public-key-algorithms ecdsa-sha2-nistp256, ecdsa-sha2-
       nistp384, ecdsa-sha2-nistp521
```
Individual algorithms are ordered and advertised to the peer SSH device as configured. Please order the algorithms appropriately to ensure that desired preference of algorithms.

#### <span id="page-14-0"></span>Certificate Installation and Validation

X.509 digital certificates are used by the Secure Remote Logging feature and allows the switch to present its identity to the remote server as well as validate the identity of the server. The syslog standard mandates the use of mutual authentication which requires the addition of the syslog server's certificate authority and the installation of an end entity certificate for the device.

#### 1. Configure the CA certificate of the remote syslog server's PKI:

switch(config)# crypto pki ta-profile <TA-NAME> switch(config-ta-cert)# ta-certificate import terminal << paste in the CA certificate of the remote syslog server >>

#### 2. Generate a CSR for the syslog client:

switch(config)# crypto pki certificate <cert-name> switch(config-cert-name)# subject [common-name <COMMON-NAME>] [country <COUNTRY>] [locality <LOCALITY>] [org <ORG-NAME>] [org-unit <ORG-UNIT>] [state  $<$ STATE $>$ ] switch(config-cert-name)# key-type {rsa [keysize <K-SIZE>] | ecdsa [curve-size <C-SIZE>]} switch(config-cert-name)# enroll terminal << dumps the CSR >>

3. Import the signed certificate for the syslog client:

```
switch(config-cert-name)# import terminal ta-profile <ta-name>
<< paste in signed cert >>
```
When the switch receives a certificate chain from a peer device, it shall validate the following:

- 1. Verifies that the validity dates of all certificates within the chain.
- 2. Performs a cryptographic path check to ensure that it leads up to a trusted CA certificate installed on the switch.
- 3. OCSP is used to verify that the EE and CA certificates have not been revoked.
- 4. Verifies the presence of the Server Authentication purpose bit is set within the extendedKeyUsage extension when the peer device is acting as a server.
- 5. Verifies the presence of the Client Authentication purpose bit is set within the extendedKeyUsage extension when the peer device is acting as a client.
- 6. Verifies the presence of the OCSP Signing purpose bit is set within the extendedKeyUsage extension when the peer device is acting as an OCSP responder.
- 7. Verifies the presence of a SAN in the certificate, or a CN if there is no SAN. The SAN or CN is compared to the value configured by the Security Administrator, and may be either a host name or IP address.

By default, the switches shall treat all OCSP-related failures as a failure to authenticate the peer device's certificate. Examples of OCSP-related failures include the response signature is invalid, the nonce within the response doesn't match the nonce within the request, or the server is not responding. Additionally, the switch must be configured to have the proper network access to reach the OSCP responder, and configured with an accurate time in order to ensure the OCSP responses are valid.

Should the Security Administrator wish to remove a certificate or CA from the trust store, this can be accomplished with the following commands:

- 1. To remove an end entity certificate: switch(config)# no crypto pki certificate <name>
- 2. To remove a struct anchor: switch(config)# no crypto pki ta-profile <name>

Should the Security Administrator wish to clear a private key associated with one or more X.509 certificates stored within the switch, they must zeroize all keys on the switch (including SSH host keys) using the following command:

#### switch(config)# erase all zeroize

#### <span id="page-15-0"></span>Web Interface

#### Cipher Suites

In the evaluated configuration, the following cipher suites are permitted for use when the Aruba CX switch is a TLS server.

- TLS\_ECDHE\_ECDSA\_WITH\_AES\_128\_GCM\_SHA256 as defined in RFC 5289
- TLS\_ECDHE\_ECDSA\_WITH\_AES\_256\_GCM\_SHA384 as defined in RFC 5289
- TLS\_ECDHE\_RSA\_WITH\_AES\_128\_GCM\_SHA256 as defined in RFC 5289
- TLS\_ECDHE\_RSA\_WITH\_AES\_256\_GCM\_SHA384 as defined in RFC 5289

By default, the Aruba CX switch only supports the preceding cipher suites with a key exchange using secp384r1 curve over TLSv1.2. No other configuration is necessary.

Aruba CX switches also offer a REST API which uses the same configuration as the web interface. For more information on how to use the REST API, please refer to the 10.11 REST API guide: [https://www.arubanetworks.com/techdocs/AOS-CX/10.11/PDF/rest\\_v10-0x.pdf](https://www.arubanetworks.com/techdocs/AOS-CX/10.11/PDF/rest_v10-0x.pdf)

#### Web Server Certificate

When configuring the web server certificate, follow the instructions in the Section 'Certificate Installation and Validation' above. Once the TA-profile has been configured and the server certificate has been loaded, the administrator should perform the following command to select the appropriate certificate:

switch(config)# crypto pki application https-server certificate <name>

#### Session Resumption

Session resumption is not enabled by default and no configuration is provided for the administrator to enable it.

#### Password Policy and Session Configuration for Web Interface

The system has one consistent password policy for all supported login mechanisms (web, ssh, console). However, the web interface has its own session timeout that's configured separately from the console and SSH server. The following command specifies the inactivity timeout value for the Web interface and RestAPI interface:

switch(config)# https-server session-timeout <value>

NOTE: The actual termination may take 30 seconds longer than the configured value, administrators should set this value accordingly.

To terminate a Web session, the user can perform 'logout' operation that can be found as a pulldown menu under the "user management" icon at the top of the Web page

#### <span id="page-16-0"></span>Secure Remote Logging

All audit events that are generated are logged locally and also sent to all configured syslog servers. The TOE will attempt to transmit the log to the syslog server at the same time it is generated locally. To comply with the evaluated configuration, when logging with remote syslog server is needed, the connection is secured using TLS. The syslog client shall compare the syslog server's FQDN or IPv4 address against the syslog server's certificate Common Name or Subject Alternative Name. This can be performed through the following commands:

1. Configure logging on the switch to point to the remote syslog server and enable subject name checking for this server:

```
switch(config)# logging [<IPV4-ADDR> | <IPV6-ADDR> | <HOSTNAME>] tls <PORT-NUM> 
      auth-mode subject-name include-auditable-events severity debug [vrf <VRF-
      NAME>]
```
Example:

logging example.com tls auth-mode subject-name include-auditable-events severity debug vrf mgmt

2. Assign the newly imported certificate to the syslog client:

switch(config-cert-name)# crypto pki application syslog-client certificate <CERT-NAME>

3. Enable key usage checks for TLS:

Note: While IP address is supported for identity verification, it is recommended that FQDN is used for higher assurance.

To function in the evaluated configuration, the syslog server must be compliant to RFC 5425 (TLS Transport Mapping for Syslog). The following cipher suites are permitted for use when the Aruba CX switch is a TLS client.

- TLS\_DHE\_RSA\_WITH\_AES\_128\_GCM\_SHA256 as defined in RFC 5288
- TLS\_DHE\_RSA\_WITH\_AES\_256\_GCM\_SHA384 as defined in RFC 5288
- TLS\_ECDHE\_ECDSA\_WITH\_AES\_128\_GCM\_SHA256 as defined in RFC 5289
- TLS\_ECDHE\_ECDSA\_WITH\_AES\_256\_GCM\_SHA384 as defined in RFC 5289
- TLS\_ECDHE\_RSA\_WITH\_AES\_128\_GCM\_SHA256 as defined in RFC 5289
- TLS\_ECDHE\_RSA\_WITH\_AES\_256\_GCM\_SHA384 as defined in RFC 5289

By default, the Aruba CX switch only supports the preceding cipher suites, no configuration is necessary or possible.

Additional information and examples can be found within the following guides:

[AOS-CX 10.11 Security Guide](https://www.arubanetworks.com/techdocs/AOS-CX/10.11/PDF/security_8xxx-9300-10000.pdf) [AOS-CX 10.11 Diagnostics and Supportability Guide](https://www.arubanetworks.com/techdocs/AOS-CX/10.11/PDF/diagnostics_83xx-9300-10000.pdf)

In the event that the connection to the audit server is unintentionally broken, the TLS tunnel must be restarted on the audit server to re-establish the connection.

#### <span id="page-17-0"></span>Configuring Login Banner

The evaluated configuration requires the display of an administrator-specified advisory notice prior to login.

There are two types of banners:

MOTD banner - The banner displayed on attempting to connect to a management interface. EXEC banner - The banner displayed upon successful authentication.

#### **Examples**

Configuring a banner displayed before the password prompt:

```
switch(config)# banner motd ^
Enter a new banner. Terminate the banner with the delimiter you have chosen.
>> This is an example of a banner text which a connecting user
>> will see before they are prompted for their password.
\rightarrow>> As you can see it may span multiple lines and the input
>> will be terminated when the delimiter character is
>> encountered. ^
Banner updated successfully!
```

```
switch(config)# banner exec &
Enter a new banner. Terminate the banner with the delimiter you have chosen.
>> This is an example of a different banner text. This time 
>> the banner will be displayed after a user has 
>> authenticated.
\rightarrow>> & This text will not be included because it comes after the '&'. 
Banner updated successfully!
```
## <span id="page-18-0"></span>Finalizing Configuration

#### <span id="page-18-1"></span>Disabling Services Not Under Evaluation

The evaluated configuration requires the operator to disable the following services not under evaluation:

- AAA authentication with RADIUS and TACACS+ servers
- AAA accounting with RADIUS and TACACS+ servers

The operator must issue the following commands to disable the above services:

switch(config)# aaa authentication login default local

#### <span id="page-18-2"></span>Booting to Evaluated Configuration

To save the evaluated configuration, the Administrator must issue the following command:

switch(config)# write mem

The above command will commit the evaluated configuration to persistent storage.

(Please refer to the section "Copying the software and rebooting the switch" to determine which firmware image bank has the desired firmware.)

Finally, the operator must issue the following command to reboot the switch in the evaluated configuration:

switch(config)# boot system [primary | secondary]

The switch will prompt for confirmation:

Default boot image set to [primary | secondary] This will reboot the entire switch and render it unavailable Until the process is complete. Continue (y/n)?

Press **[Y]** to reboot. When the switch finishes booting, it will be in the evaluated configuration.

# <span id="page-19-0"></span>Audit Functionality

### <span id="page-19-1"></span>Audit log rotation

The logs are rotated based on an administrator selected log file size threshold (10-200MB) and rotation frequency (hourly, daily, weekly, or monthly) for each log type. The TOE stores a working log and old, compressed logs in memory. The TOE checks each hour to determine whether or not to rotate its logs based upon log size and time elapsed. If needed, the TOE will rotate the logs, deleting the oldest compressed log.

#### <span id="page-19-2"></span>Audit log format

There are three sources of auditable event logging messages: switch event log, AAA accounting log, and switch authentication log. They have slightly different formats.

#### Switch Event Log Format

For the messages in the switch event log, each log entry is composed of seven fields:

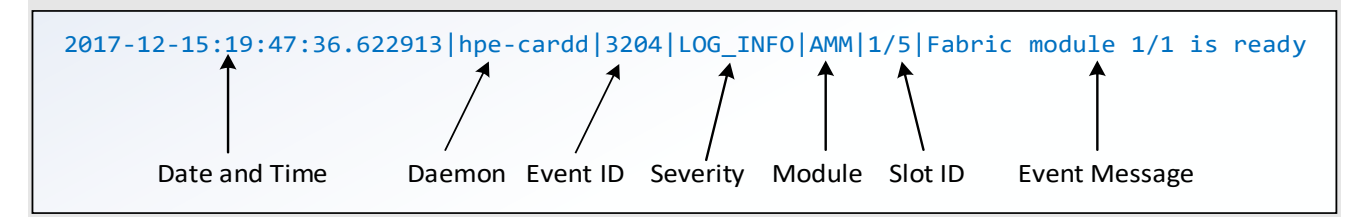

<span id="page-19-3"></span>The following table describes each field:

**TABLE 2 - AUDIT LOG ENTRY ITEMS**

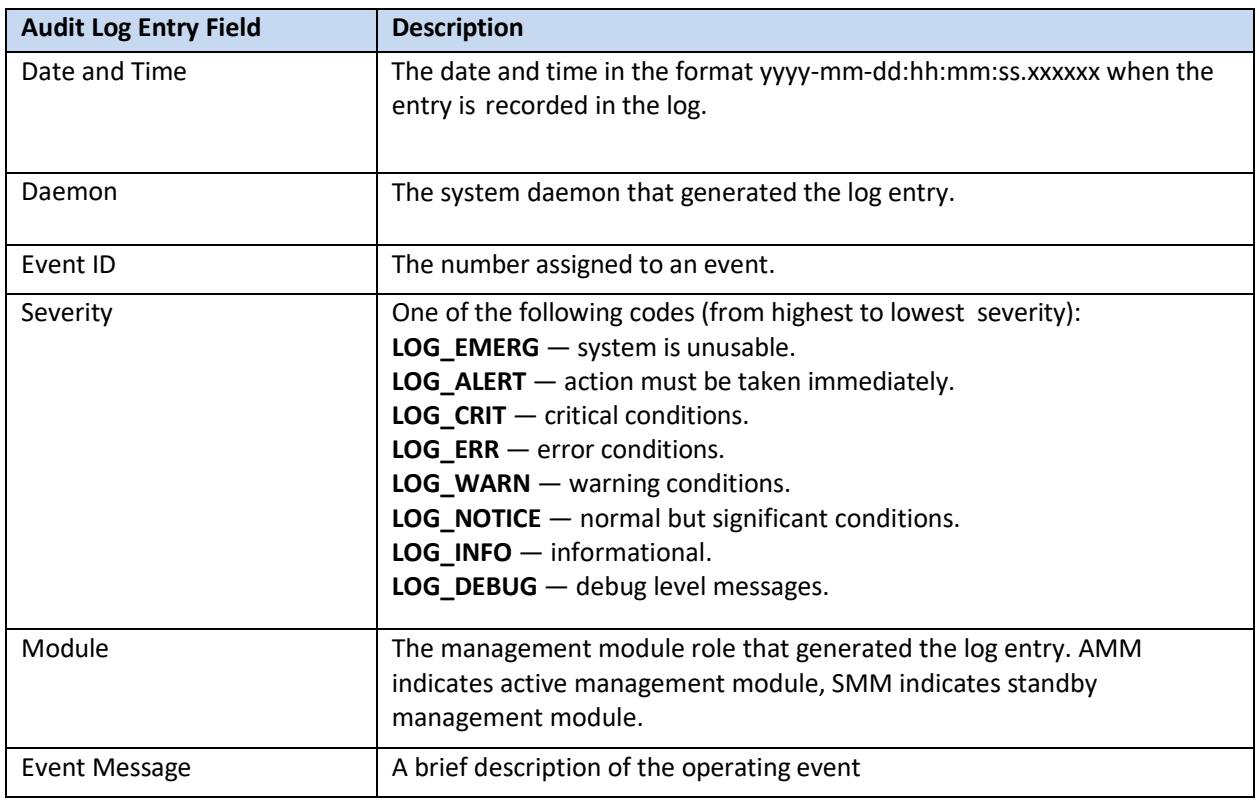

#### AAA Accounting Log Format

For messages from AAA accounting log, each log entry includes the following fields (all on LOG\_INFO level):

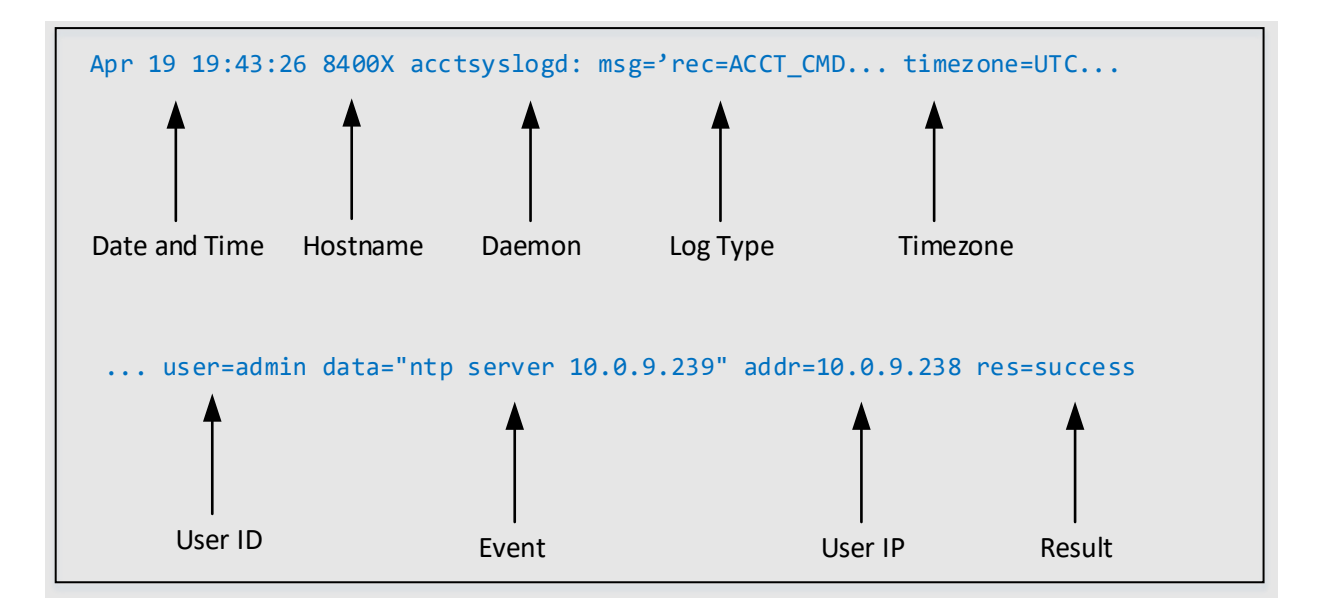

The following table describes each field:

<span id="page-20-0"></span>**TABLE 3 - AUDIT LOG ENTRY ITEMS**

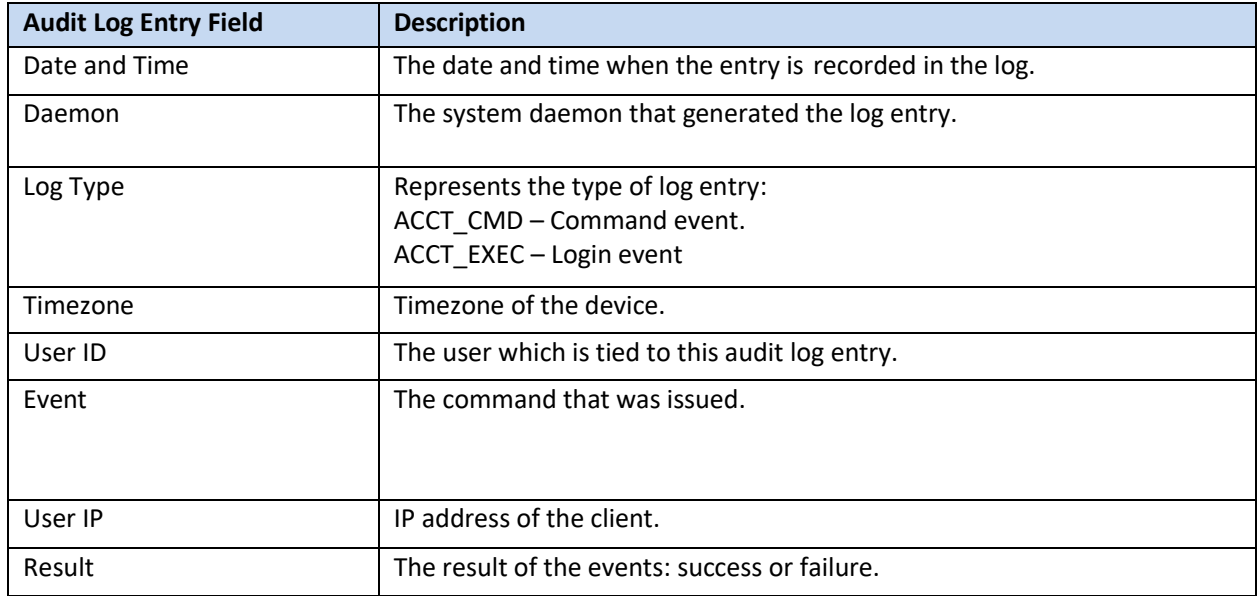

#### Switch Authentication Log Format

For messages from authentication log, each log entry includes the following fields (all on LOG\_INFO level):

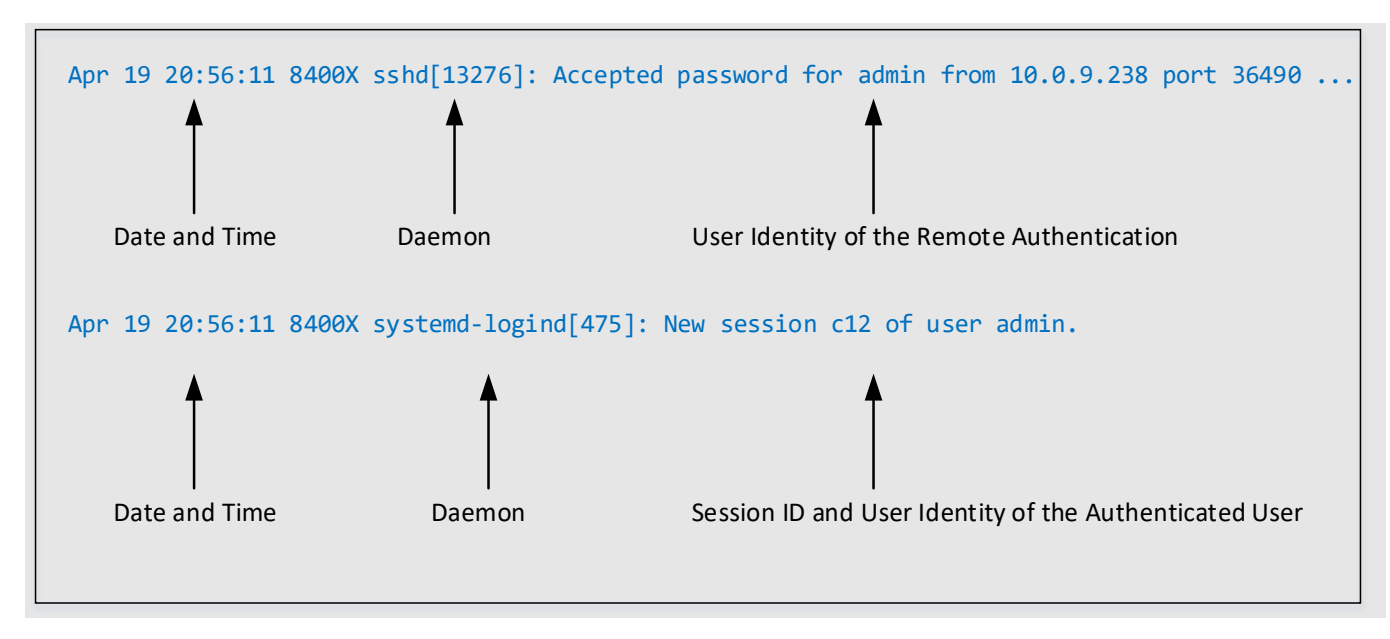

The following table describes each field:

<span id="page-21-1"></span>**TABLE 4 - AUDIT LOG ENTRY ITEMS**

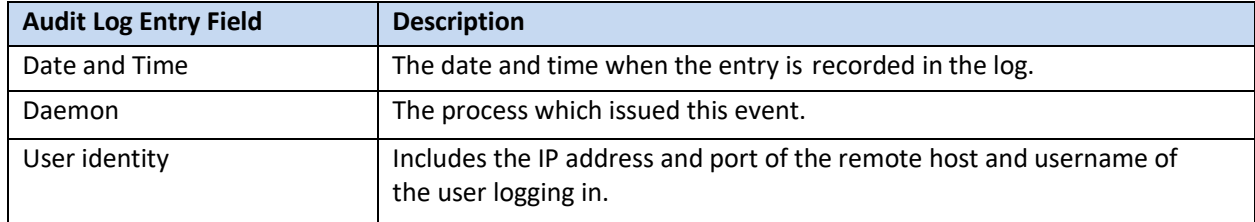

# <span id="page-21-0"></span>List of Auditable Events (As Mandated by the NDcPPe)

<span id="page-21-2"></span>**TABLE 5 - SECURITY FUNCTIONAL REQUIREMENTS AND AUDITABLE EVENTS**

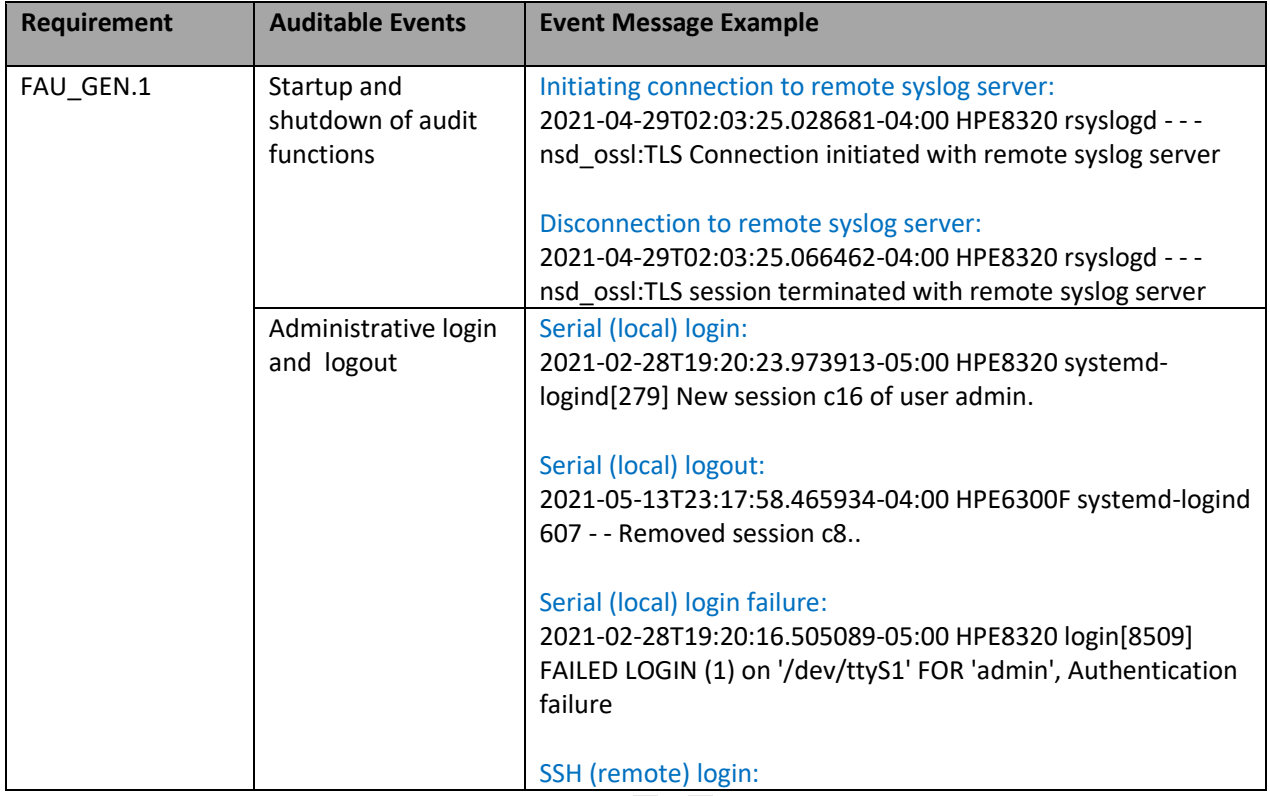

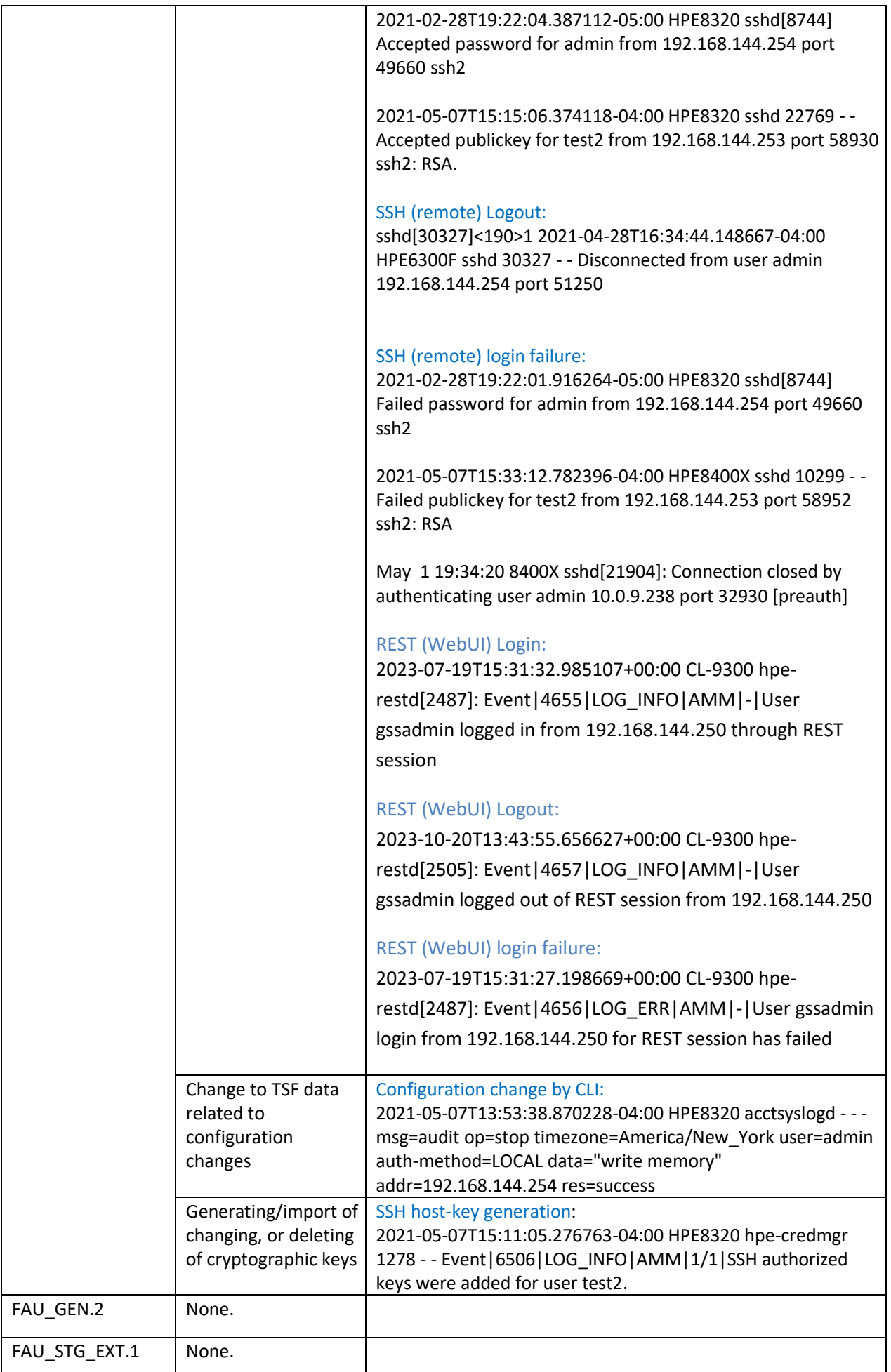

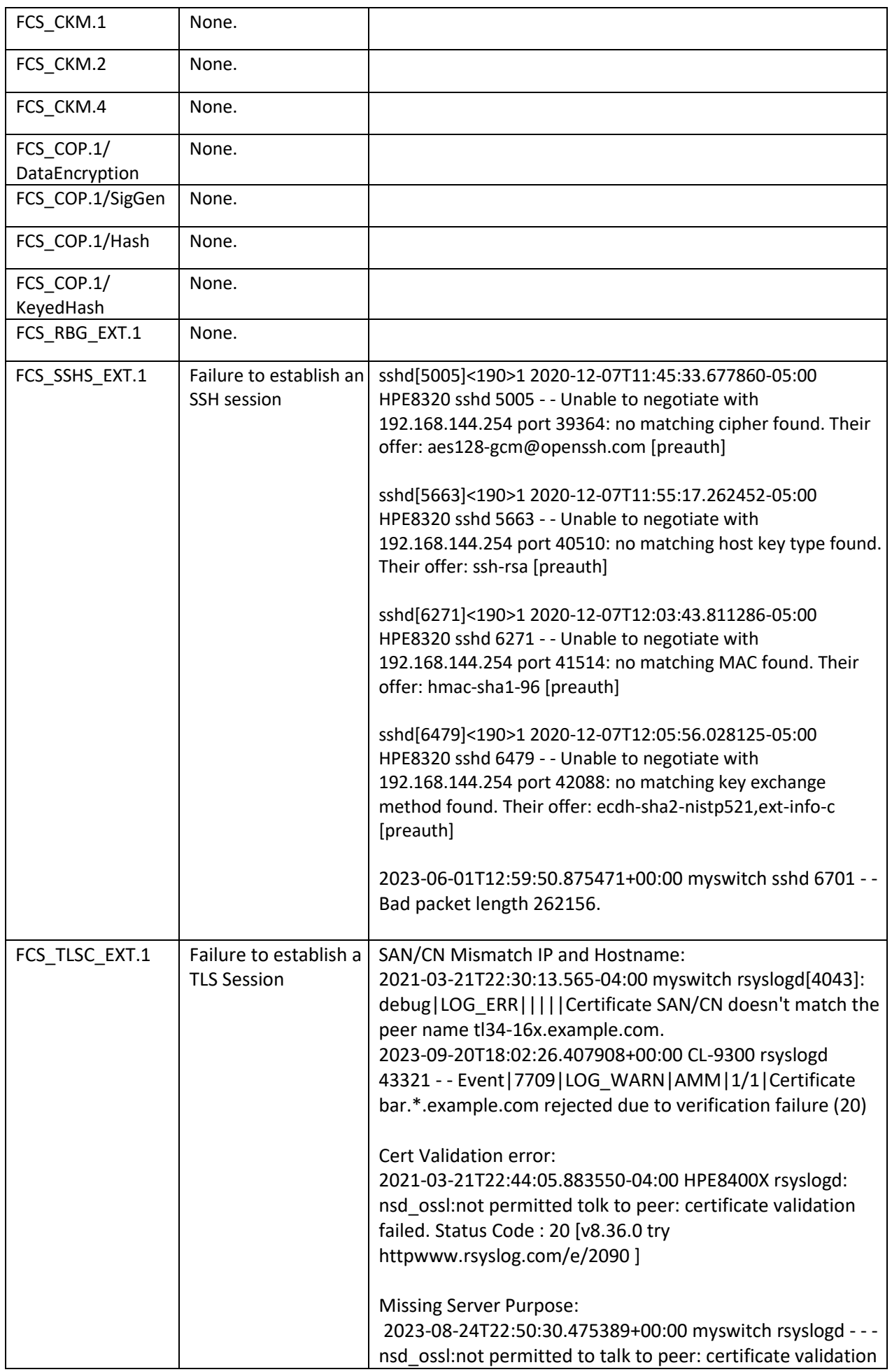

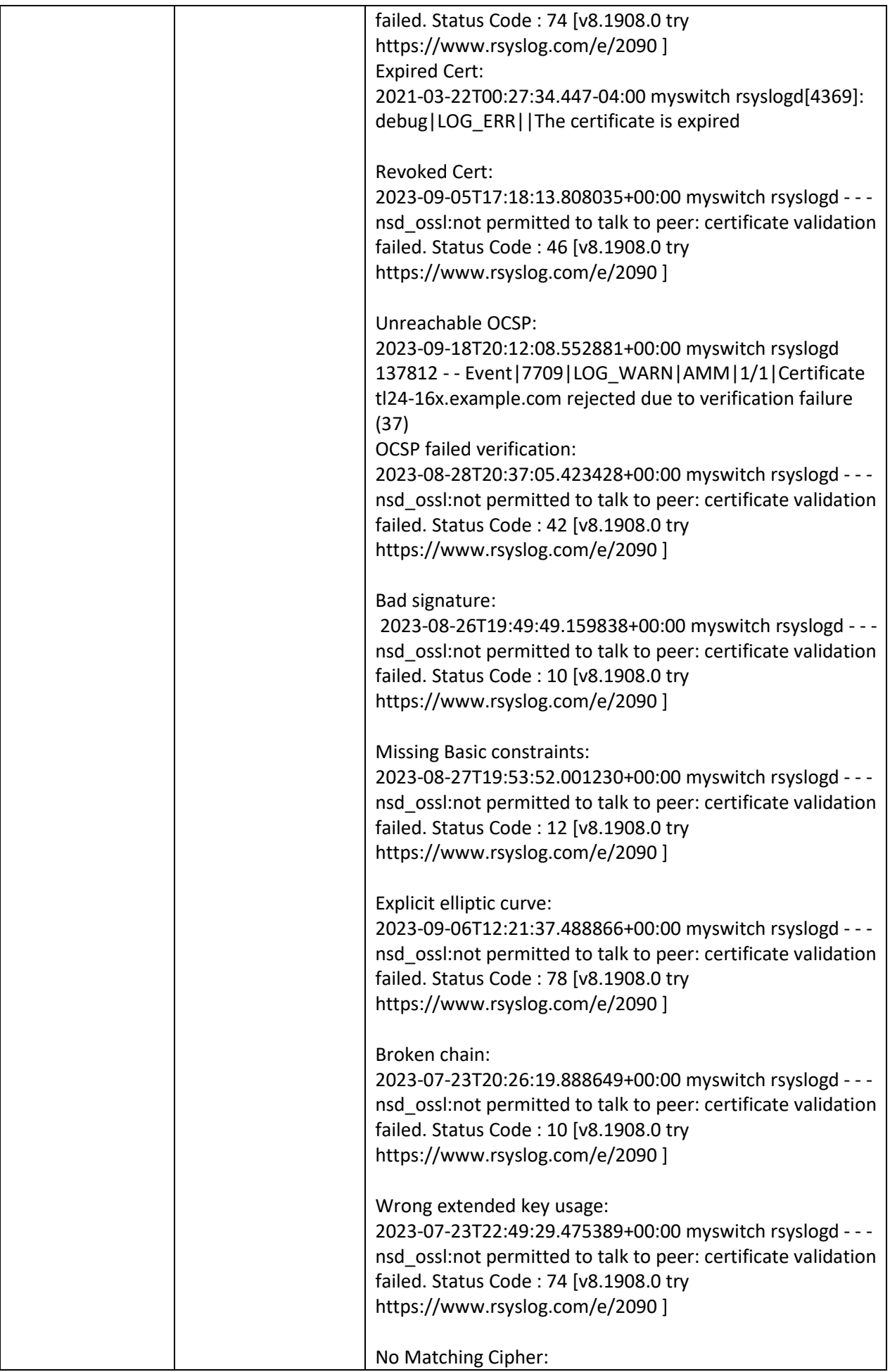

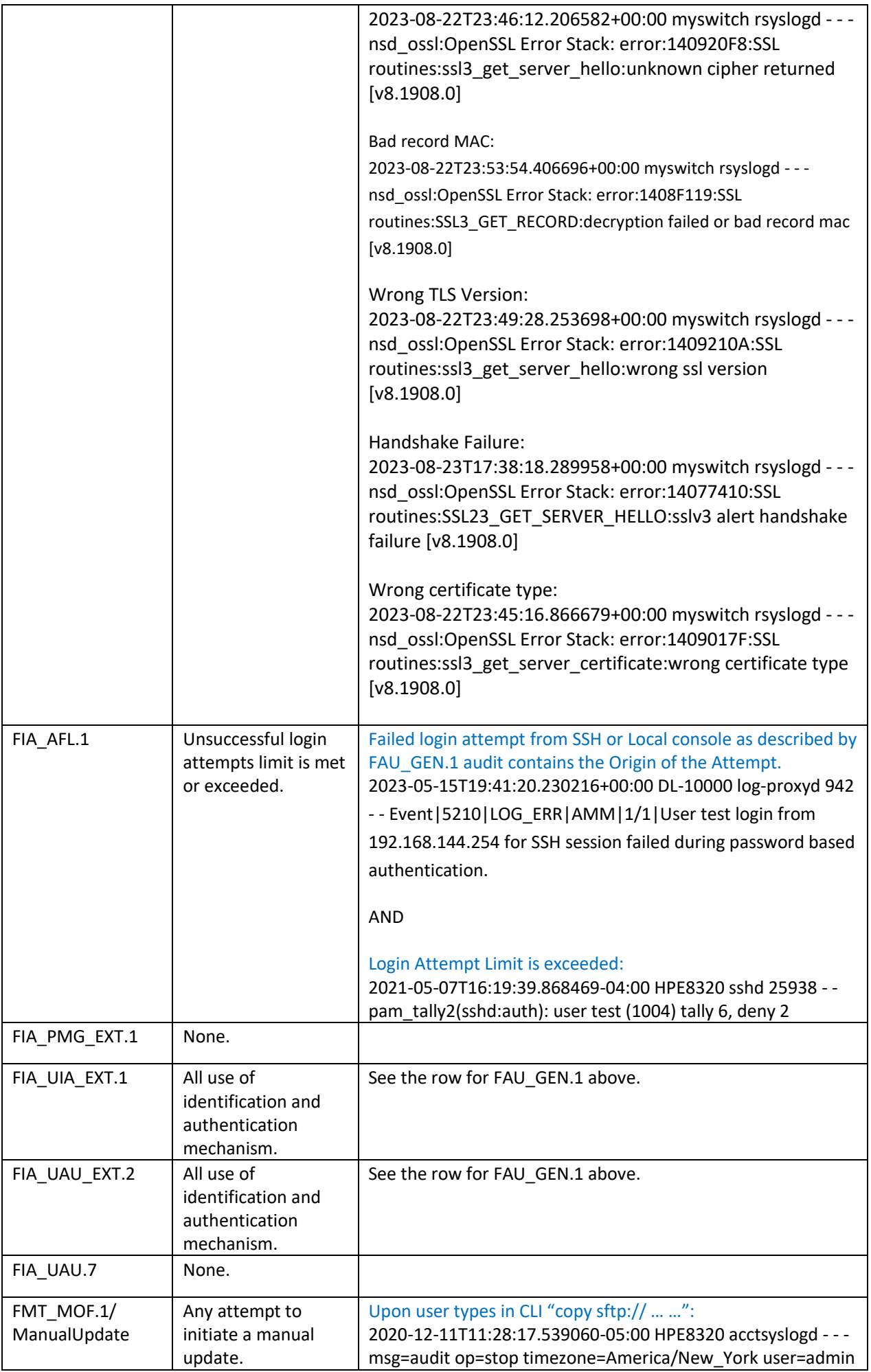

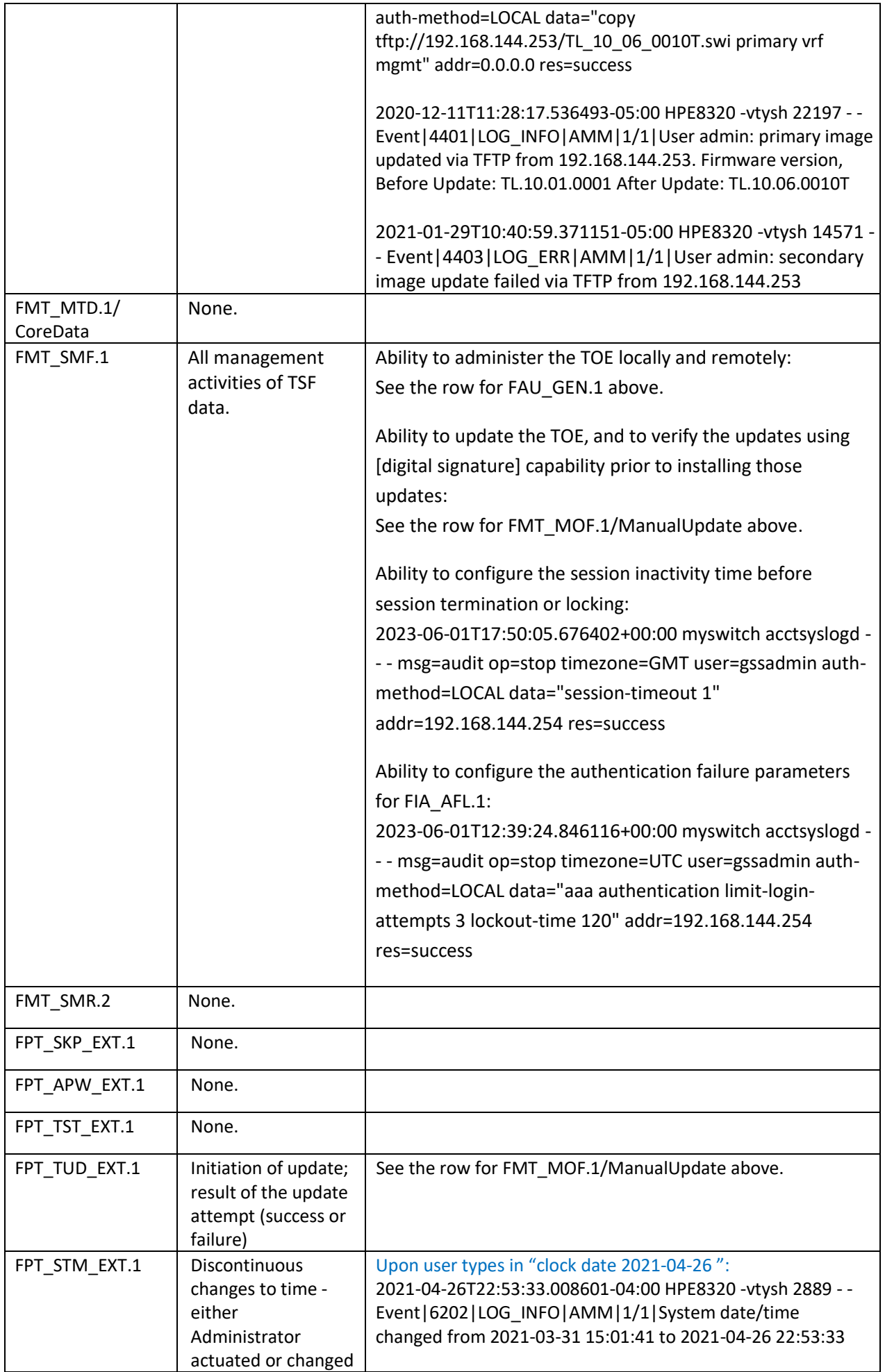

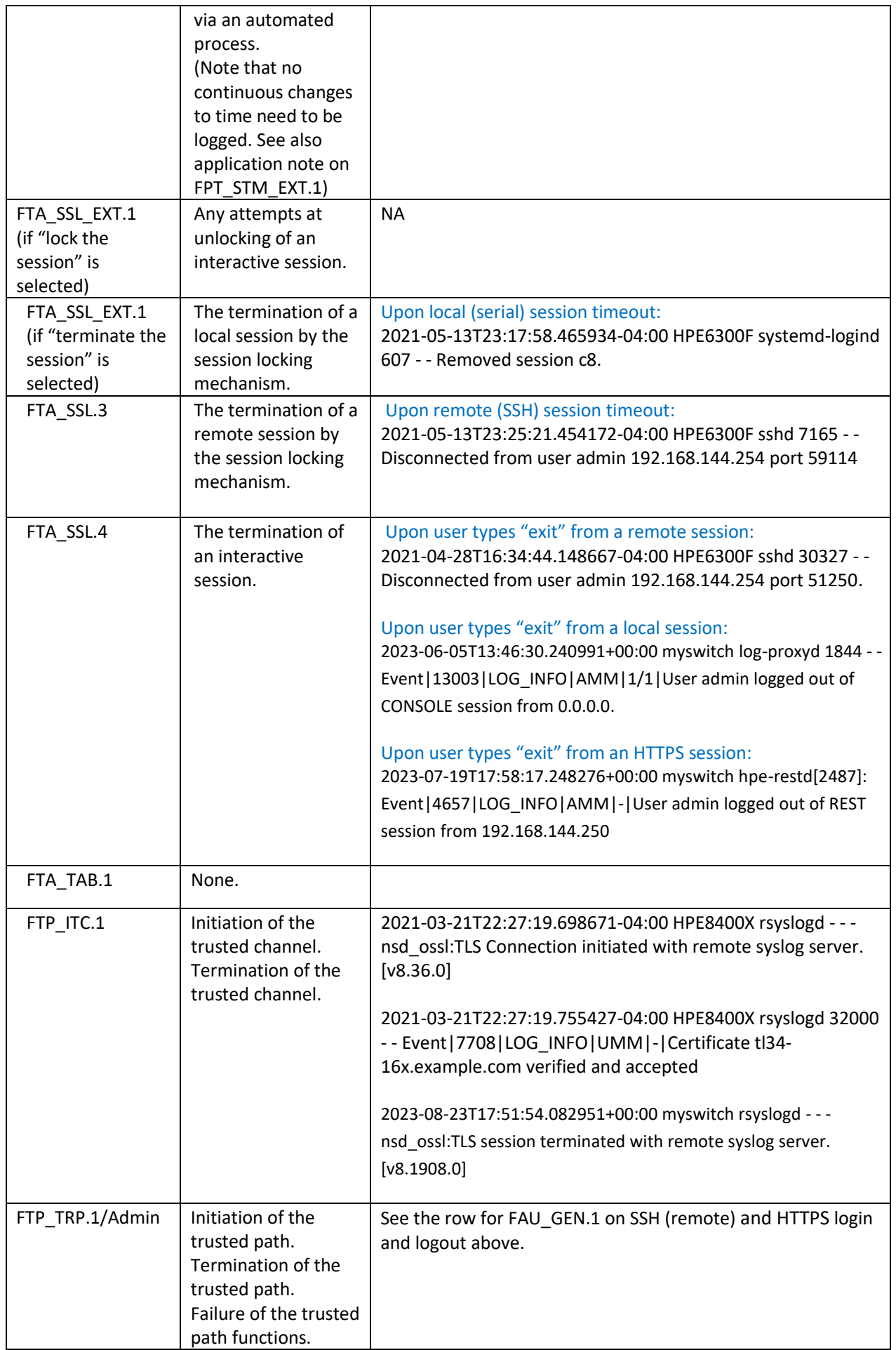

# <span id="page-28-0"></span>Self Tests

The switch will perform a series of self-tests upon booting from a power cycle, or from the CLI boot command. Self-tests are designed to verify the integrity of cryptographic functions, and as such are run before any cryptographic functionality is invoked. Should any tests fail, the switch will enter an error state.

The switch will perform the following tests:

The following KAT self-tests are performed at boot:

- HMAC-SHA1 of the cryptographic library
- AES encrypt/decrypt
- AES GCM
- AES-CCM
- XTS-AES
- AES CMAC
- Triple-DES CMAC
- ECDH
- HMAC-SHA1
- HMAC-SHA224
- HMAC-SHA256
- HMAC-SHA384
- HMAC-SHA512
- RSA
- SHA-1
- SHA-224
- SHA-256
- SHA-384
- SHA-512
- SP 800-90 DRBG (Hash\_DRBG, HMAC\_DRBG, CTR\_DRBG(
- Triple-DES encrypt/decrypt
- ECC CDH

The following pair-wise consistency self-tests are performed at boot:

- DSA
- RSA
- ECDSA

In the event of a test failure, the switch will crash with a message similar to the following:

```
FIPS POST: Cryptographic selftest started...FAILED
```
The switch validates firmware at every boot. Please refer to the Firmware Validation section above for more details.

If the switch firmware validation fails at boot, the switch will fail to boot with one of the following error messages and drop the user into the ServiceOS login screen:

```
Error: Signature verification failed
Error: Signature not found
```
If a selftest failure occurs, please reboot the device or load new firmware.

#### <span id="page-29-0"></span>Key Destruction

Keys are not saved to persistent storage until the "write memory" command has been issued or the running configuration is saved to the startup configuration:

```
switch# write memory
switch# copy running-config startup-config
```
Key destruction is delayed at the physical layer until the "write memory" command has been issued.

# <span id="page-30-0"></span>**2** Appendix A: MACsec Configuration

The MACsec functions described in this appendix are provided as support for the evaluation of the model 6300M and 8360 devices. These devices were evaluated against the NDcPP22e and MACsec module. The security claims for this evaluation are outlined in the *Aruba, a Hewlett Packard Enterprise Company 6300M and 8360 Switch Series MACsec Security Target.* For all other models, the use of MACsec functionality is not evaluated.

# <span id="page-30-1"></span>Auditable Events

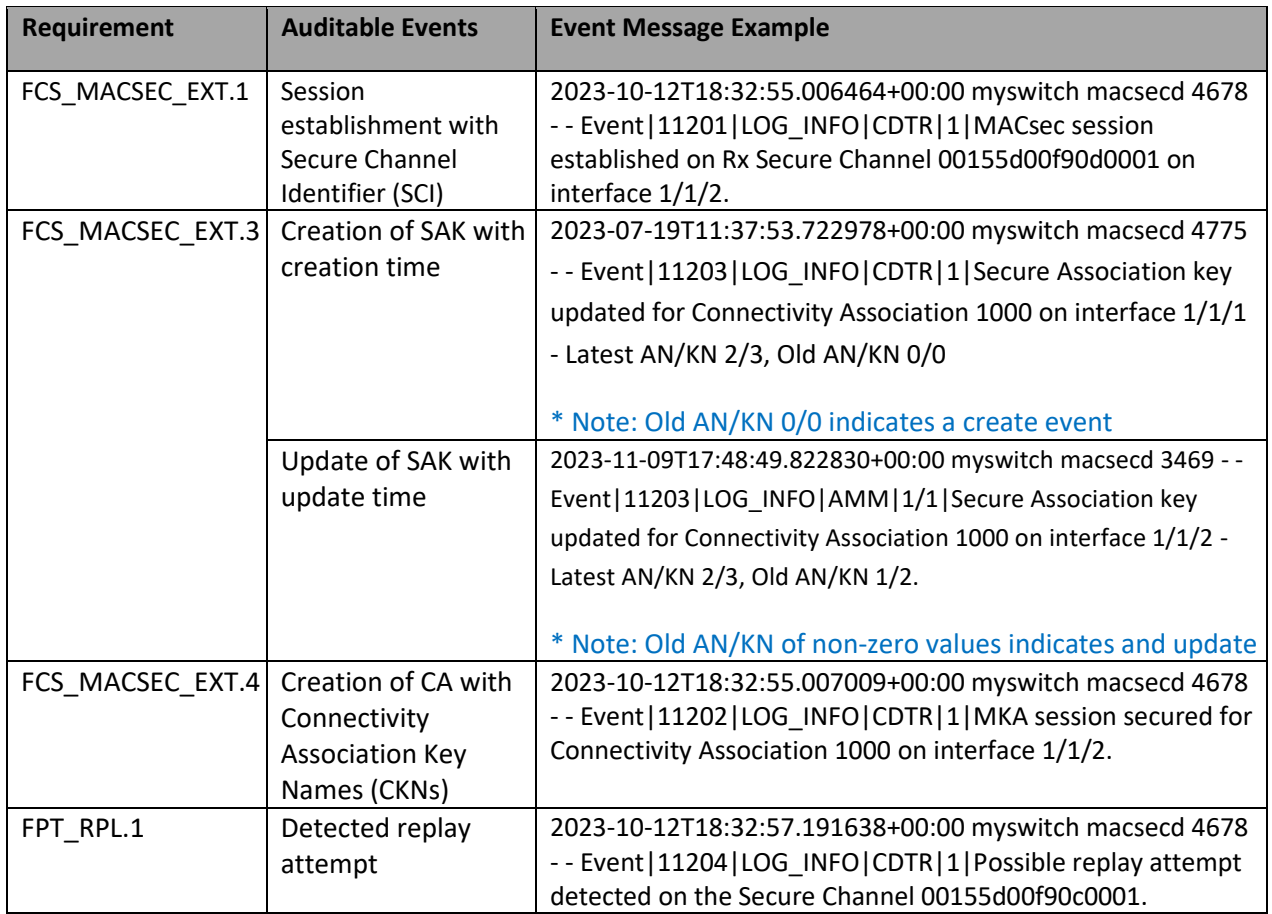

# <span id="page-30-2"></span>MACsec Policy Configuration

For full instructions on configuration of MACsec, please see the section 'MACsec' in the AOS-CX 10.11 Security Guide. The instructions below are specific to the configuration for Common Criteria and the evaluated configuration.

#### MACsec Configuration (using pre-shared keys)

(1) Create the MACsec Policy:

When configuring the MACsec policy, GCM cipher suites are supported, with both 128-bit and 256-bit AES keys. Extended Packet Numbering (XPN) cipher suites are supported in furtherance of FPT\_RPL\_EXT.1 and may also be used.

```
switch(config)# macsec policy <Policy Name>
switch(config-macsec-policy)# cipher-suite gcm-aes-256 gcm-aes-xpn-256
switch(config-macsec-policy)# replay-protection window-size 100
switch(config-macsec-policy)# exit
```
(2) Create and configure MKA Policy:

```
switch(config)# mka policy <Policy Name>
switch(config-mka-policy)# pre-shared-key ckn <key> cak plaintext <key>
switch(config-mka-policy)# key-server-priority 5
switch(config-mka-policy)# exit
```
To disable or delete a pre-sahred key:-mka-policy)# no pre-shared-key ckn <key> cak plaintext  $<$ key $>$ 

#### (3) Apply the MACsec and MKA Policy to port range:

```
switch(config)# interface 1/1/1-1/1/4
switch(config-if-<1/1/1-1/1/4>)# apply macsec policy <Policy_Name>
switch(config-if-<1/1/1-1/1/4>)# apply mka policy <Policy_Name>
switch(config-if-<1/1/1-1/1/4>)# exit
```
The pre-shared-key is comprised of a CKN and CAK. Switches do not auto-generate PSKs. Both the CKN and CAK are hexadecimal character inputs.

```
pre-shared-key keychain <NAME>
pre-shared-key ckn <CA-KEY-NAME> cak {plaintext [<PLAINTEXT-CAK>] | ciphertext
<CIPHERTEXT-CAK>}
```
The CKN supports a range of 1 to 64 hexadecimal characters.

#### MACsec Configuration (using 802.1X EAP TLS)

802.2X EAP TLS is not part of the evaluated configuration and was not tested. It should not be used in an evaluated configuration.

## <span id="page-31-0"></span>Configuration of Confidentiality

To configure and apply the confidentiality offset to a macsec-policy, the security administrator should apply the following command:

switch(config-macsec-policy)# confidentiality [offset {0|30|50}]

To remove the confidentiality setting, the administrator can enter 'no confidentiality'. In the evaluated configuration, this should only be done when changing a configuration.

Refer "confidentiality" sub-section under the MACsec commands section in the Security Guide for additional information.

## <span id="page-32-0"></span>Configuration of SCI tag

Within the MACsec policy context, enables inclusion of the Secure Channel Identifier (SCI) tag in the Security TAG (SecTAG) field of the MACsec header. This is the default. Inclusion of the SCI tag is not required on point-topoint links if the transmitting link has only one MACsec peer.

Enabling the SCI tag:

switch(config-macsec-policy)# include-sci-tag

Disabling the SCI tag:

switch(config-macsec-policy)# no include-sci-tag

Refer "include-sci-tag" sub-section under the MACsec commands section in the Security Guide for additional information.

## <span id="page-32-1"></span>Configuration for Replay Protection

Within the MACsec policy context, enables replay protection with the default or specified window size. With replay protection enabled, packets are expected to arrive within the replay protection window number of packets. For example, with a window size of 10, any packet arriving out-of-sequence by more than 10 packets will be discarded. A window size of 0 (the default) enforces strict order of packet reception, discarding all packets not received in perfect sequence. The no form of this command disables replay protections and resets the window size to its 0 default.

```
switch(config-macsec-policy)# replay-protection
switch(config-macsec-policy)# replay-protection window-size 100
```
Refer "replay-protection" sub-section under the MACsec commands section in the Security Guide for additional information.

# <span id="page-32-2"></span>Configuration of CAK Lifetime

When configuring the lifetime of the CAK, the administrator should apply a specified lifetime to the applied key chain. This can be done through usage of the 'send-lifetime' command.

```
switch# configure terminal
switch(config)# keychain ospf_keys
switch(config-keychain)# key 1
```
#### With start and end date:

```
switch(config-keychain-key)# send-lifetime start-time 10:10:10 10/25/2020 end-
time 10:10:10 11/25/2020
```
#### With start date and duration:

```
switch(config-keychain-key)# send-lifetime start-time 10:10:10 10/25/2020 
duration 1000
```
#### Ability to specify infinite duration with a specified start date:

```
switch(config-keychain-key)# send-lifetime start-time 10:10:10 10/25/2020 
duration infinite
```
#### Changing to include the end time:

```
switch(config-keychain-key)# send-lifetime end-time 10:10:10 11/25/2020
```
#### Changing to specify duration:

```
switch(config-keychain-key)# send-lifetime duration 1000
```
Changing to have infinite lifetime:

switch(config-keychain-key)# send-lifetime duration infinite

Refer the 'keychain' chapter in the CLI Guide and the sub-section pre-shared key under MKA policy in the Security Guide for description and examples on configuring a CAK with lifetime via keychains.

The lifetime can be viewed by using the 'show running-config keychain' command.

## <span id="page-33-0"></span>Key Server Priority

In the config-mka-policy policy context, configures the MKA key server priority. The highest priority is 0 and indicates that this switch strongly wants to be the MKA key server. The lowest priority is 255 and indicates that switch does not want to be the MKA key server, allowing the switch at the other end of the link to be the key server. Set this priority on the switches at either end of the link to achieve the desired effect.

If the key server priority is 0 on both switches then the switch with the lowest system MACsec address is elected as key server. No other configuration is necessary by the administrator.

```
switch(config-mka-policy)# key-server-priority 5
```
## <span id="page-33-1"></span>MACsec Selftest

To ensure MACsec self tests are run on the TOE, the administrator should enable the self-test with the following command:

```
switch(config)# macsec selftest
```
When enabled, the system will drop traffic on all MACsec capable interfaces until the MACsec selftest completes successfully on the interface. If the self-test fails on one or more interfaces, the administrator must either toggle "macsec selftest" or reboot the switch to recover the interfaces that failed self-test.

# <span id="page-35-0"></span>**3** Appendix B: Documentation References

# <span id="page-35-1"></span>Aruba Switch Series Documentation References

Access the HPE Networking products page to obtain the up-to-date documents of Aruba Switches: <http://h17007.www1.hpe.com/us/en/networking/library/#.WqnKvTaWzSd>

Search on the products and select from the models listed. Links will be provided with information about the product, such as datasheet, installation manual, configuration guide, command reference, and other reference documents.

More information is available on the full line of products for Aruba from the following sources:

- HPE website [\(www.hpe.com\)](file:///C:/Users/sweingart/AppData/Local/Microsoft/Windows/Temporary%20Internet%20Files/Content.Outlook/V3LN0ZO3/www.hpe.com)
- Aruba website [\(www.arubanetworks.com\)](http://www.arubanetworks.com/)

# <span id="page-35-2"></span>Technical support

For technical or sales related questions please refer to the contacts list on the HPE website:

[http://www.hpe.com](http://www.hpe.com./)